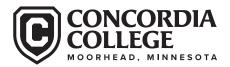

# HOW TO PROVIDE FEDERAL TAX DOCUMENTS

#### Notes:

- The IRS Data Retrieval is the preferred method to verify tax information because it is the fastest, easiest and most secure method available.
- You do NOT need to complete all three methods. You can choose
  whether to complete the IRS Data Retrieval, to request a Tax
  Return Transcript, or send a signed copy of the 2020 Tax Return
  1040 with all schedules attached. Again the preferred method is
  the IRS Data Retrieval.
- Nontax filers and tax filers who received an extension but still
  have not filed their income tax return must provide confirmation of
  nonfiling dated on or after Oct. 1, 2022. A confirmation of nonfiling
  can be obtained from the IRS using Form 4506-T and checking
  box 7. If appropriate, a similar confirmation from another taxing
  authority (e.g., a U.S. territory or a foreign government) is also
  acceptable.

## How to Complete the IRS Data Retrieval

- 1. Log into FAFSA at www.studentaid.gov/fafsa
- 2. Select "Login"
- Enter FSA ID username and password for student and select "Next"
  - If a FSA ID has not been created, please select create an FSA ID username and password
- 4. Select "Make FAFSA Correction" (bottom left) and select "Next"
- 5. Enter Save Key or create a Save Key and select "Next"
- Select the "Financial Information" section from the menu bar at the top of the page
- You will be asked if you have completed your 2020 IRS Income Tax Return
  - You must be able to select "Already Completed" to continue
- 8. What income tax return did you file for 2020, For 2020 what was your filing status on your tax return.
- Enter the Parent 1 or Parent 2 FSA ID username and password and select "Link to the IRS"
  - You will receive a prompt stating that you are now leaving FAFSA on the Web
- 10. Select "OK"
  - You will receive a prompt stating that you are now using and entering a Government website
- 11. Select "OK"

- 12. Review the prefilled information and make sure that the first name, last name, social security number and date of birth are correct
  - Select the appropriate filing status
  - Enter the address EXACTLY as it is shown on your tax return (word for word, abbreviation for abbreviation, case sensitive)
- 13. Select "Submit"
- You will now see a summary page of the information that will be transferred into the FAFSA
  - · Scroll to the bottom of the page
  - · Check the box next to "Transfer Data to FAFSA" option
  - · Select "Transfer Now"
- You will receive notification that the data has been successfully transferred and will be directed back to the FAFSA
- If necessary, complete the same steps to transfer the student tax data
- 17. Select the "Sign and Submit" section from the menu bar at the top of the page
  - Sign the FAFSA with the appropriate FSA ID and submit the correction for processing

#### How to Order a Tax Return Transcript/Nonfiling Letter

- 1. Online at www.irs.gov
  - Select "Get Tax Records"
  - Select "Get Transcript by Mail" or select online
  - · Enter all fields per filed IRS Tax Form
  - Select Type of Transcript

Select Return Transcript

Select 2020 tax year

Note: If a joint return, use primary SSN on return.

- 2. Call 800.908.9946
  - Enter information as prompted
  - Make sure to order a "Return Transcript" and NOT an "Account Transcript"
- 3. IRS Form 4506T-EZ must file 4506T for nonfiling confirmation
  - Form can be found at www.irs.gov by searching 4506T-EZ
  - Mail to the appropriate IRS office by following the instructions on the second page of the form
  - · Enter Concordia ID on line 5b, not SSN

NOTE: Record of Account Transcript or Account Transcript is not acceptable for the verification process according to Federal guidelines. You must submit a Tax Return Transcript.

### Also Acceptable

Signed copy of 2020 Tax Return 1040 with ALL schedules attached